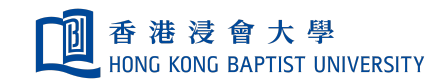

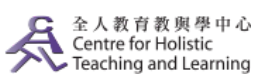

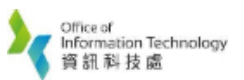

Self-help Guide for MOODLE Users

# Scheduling Online Classes via ZOOM on Moodle (For Windows Users)

#### Note:

For the best experience, please make sure you open the ZOOM plugin by using **Firefox** or **Chrome**, and **WITHOUT logging into any email system** at the same time.

#### For first-time users

You are required to acquire the HKBU ZOOM Pro License by logging into *[http://hkbu.zoom.us](http://hkbu.zoom.us/)* with your SSOid.

If you already have a ZOOM account, you will be asked to migrate that account to the HKBU one. The migration is a one-off process and you will receive a confirmation email from ZOOM ("Switch to the new account") after it is done.

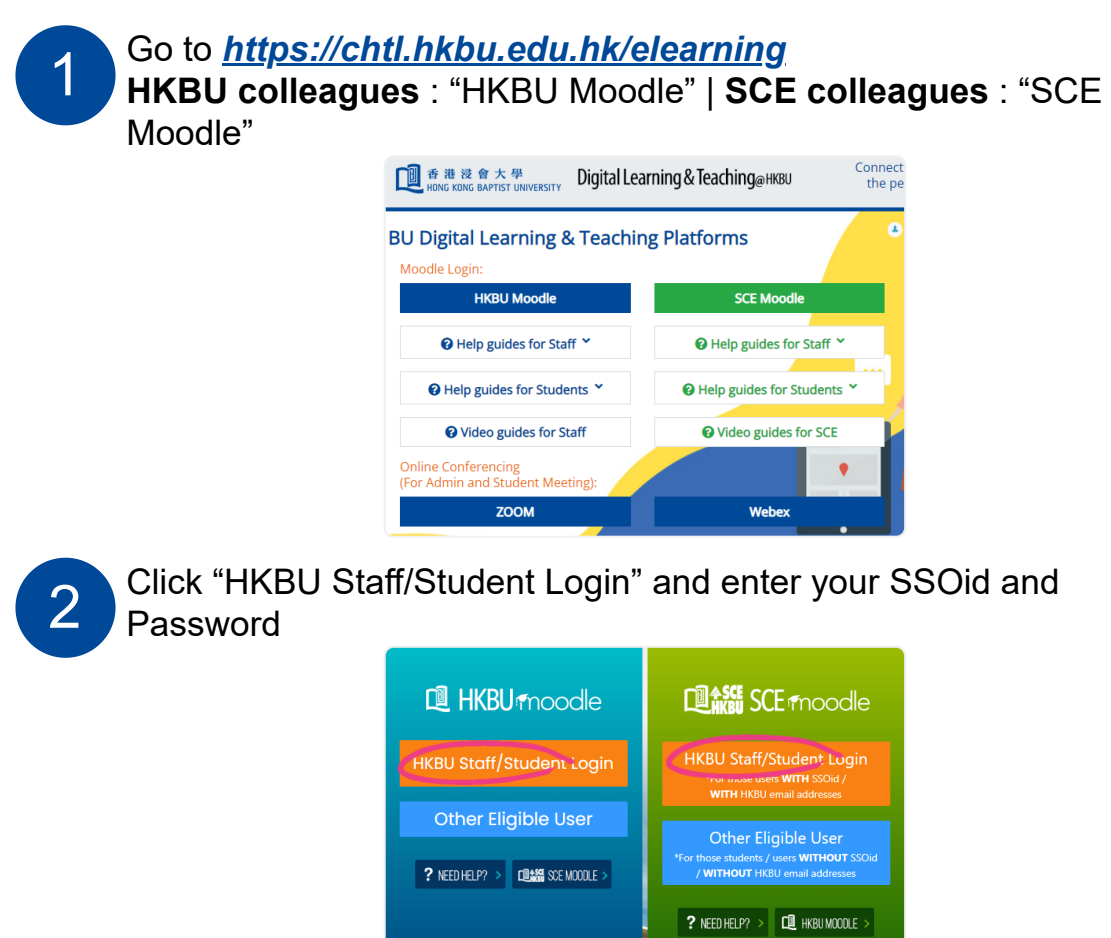

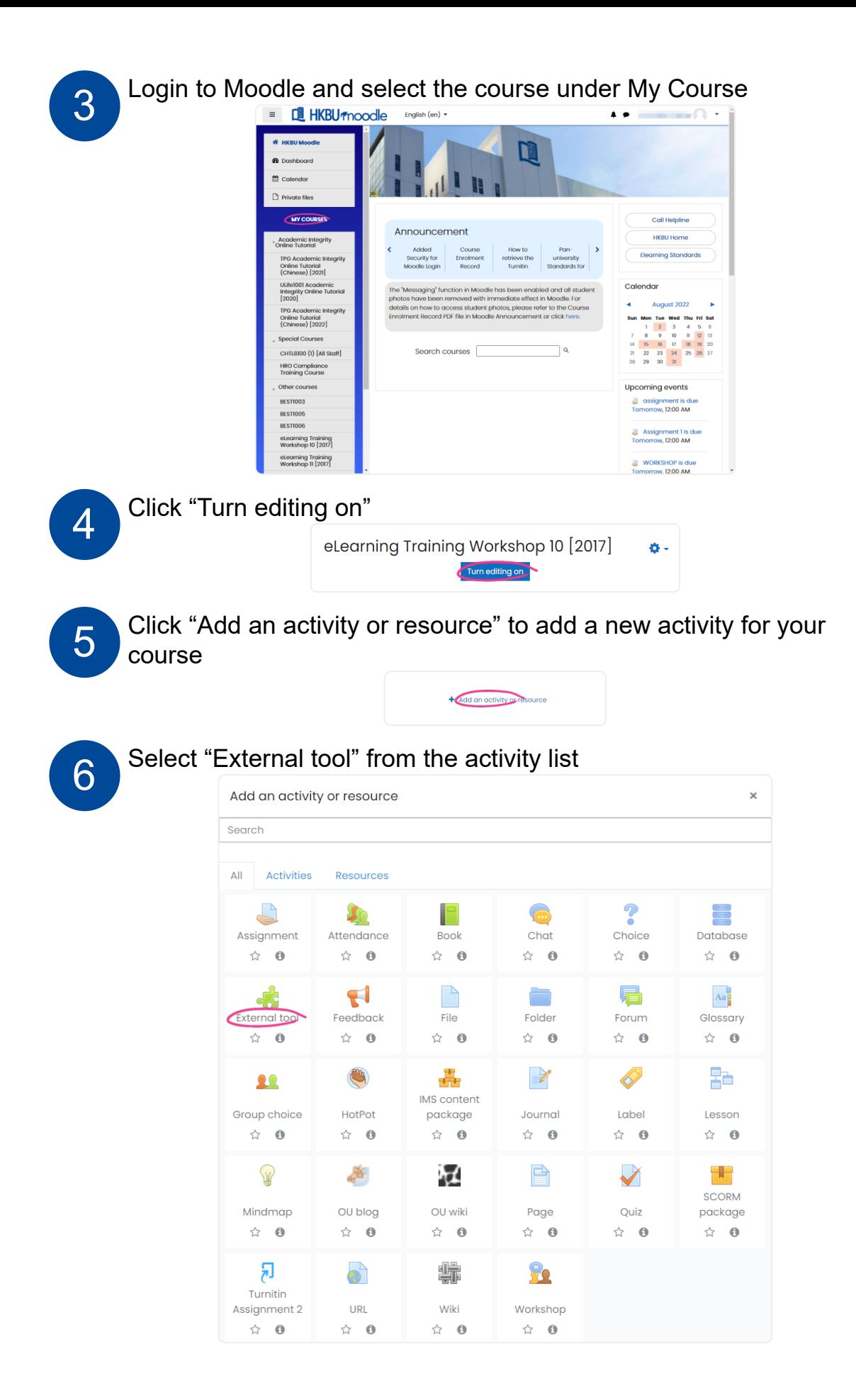

Input the activity name e.g. Online class

Select "Zoom Video Conferencing" under the Preconfigured tool box

Click "Save and return to course"

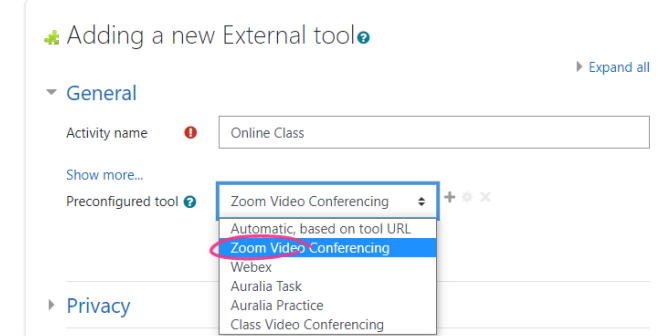

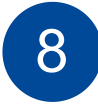

7

After saving the configurations, click the activity to set up a ZOOM online class

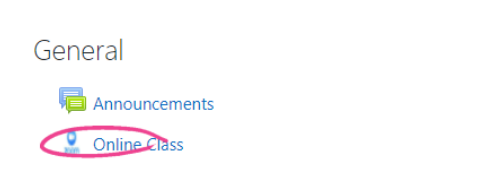

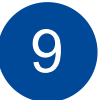

To schedule new ZOOM online class, click "Schedule a New Meeting"

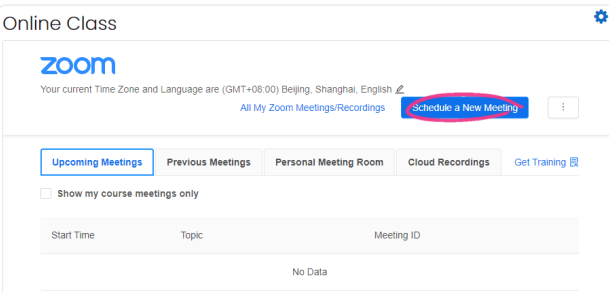

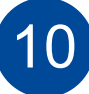

## 10 **To set up <sup>a</sup> ZOOM online class (a "meeting"):**

**Topic:** Enter a descriptive name for your meeting in the "Topic" box e.g. eLearning Training

**When:** Enter the date and starting time of the meeting.

**Duration:** Enter the duration of the meeting.

*(Optional: Select Recurring meeting if you want this meeting to be held regularly [e.g., weekly].)*

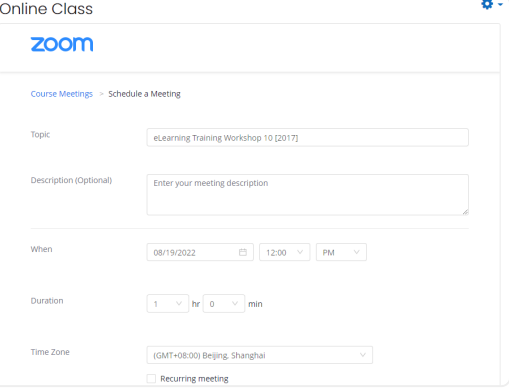

### **Meeting Options**

**Passcode:** You can enable and set your meeting password here if required. Participants will be required to enter the password before joining your scheduled meeting if you enable it.

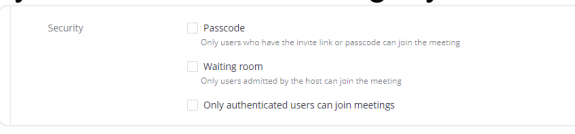

**Enable join before host:** Allow participants to join the meeting without your presence or before you join.

**Mute participants on entry:** Enable this if you want to mute all participants as they join the meeting.

**Use Personal Meeting ID:** Enable this if you want to use your Personal Meeting ID. If not selected, a random unique meeting ID will be generated.

**Record the meeting automatically:** Enable this if you want the meeting to be automatically recorded. Select if you want it to be recorded locally (to your computer) or to the cloud (zoom.us/recording).

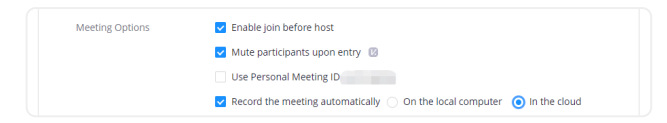

*The recorded meetings saved on the cloud will be removed after 120 days due to limited cloud storage. Please backup the recordings to the local computer after use.*

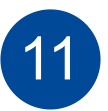

Confirm the details of the online class (meeting)

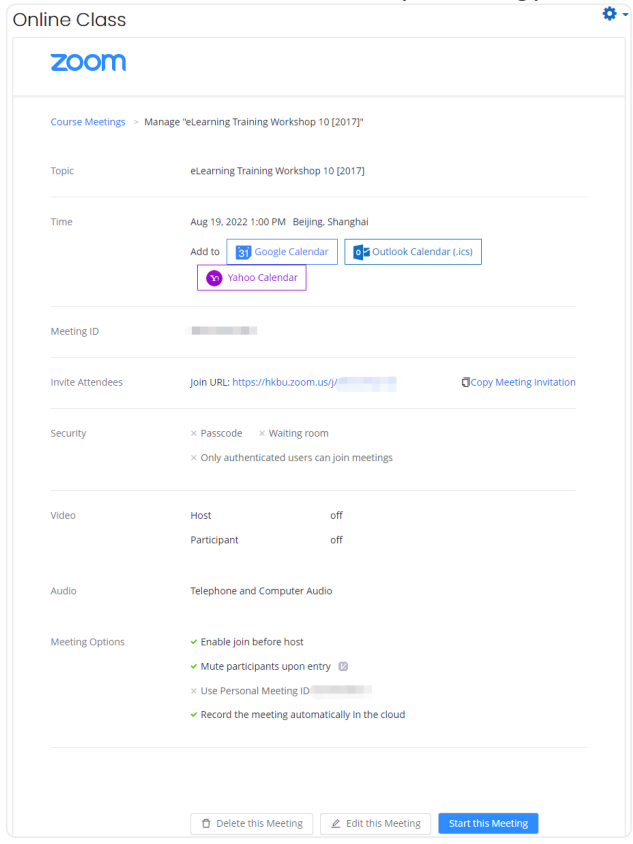

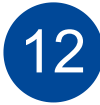

12 You can start running the online course by clicking "Start" any time<br>before the scheduled period

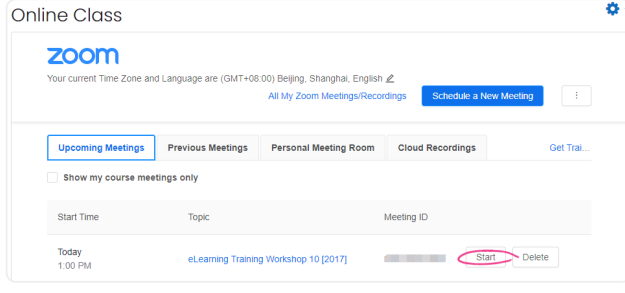

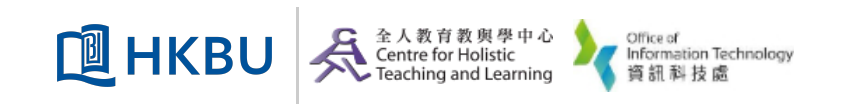